Awesome Price Action Move Indicator

# **A. P. A. M. I. Instruction Manual**

For Metatrader 4 and MetaTrader 5 trading platforms

## **Updated 22 February 2013**

Jon Grah [www . Awareness Forex .com](http://www.AwarenessForex.com/apami.html?ApamiInstr) APAMI @ Awareness Forex.com

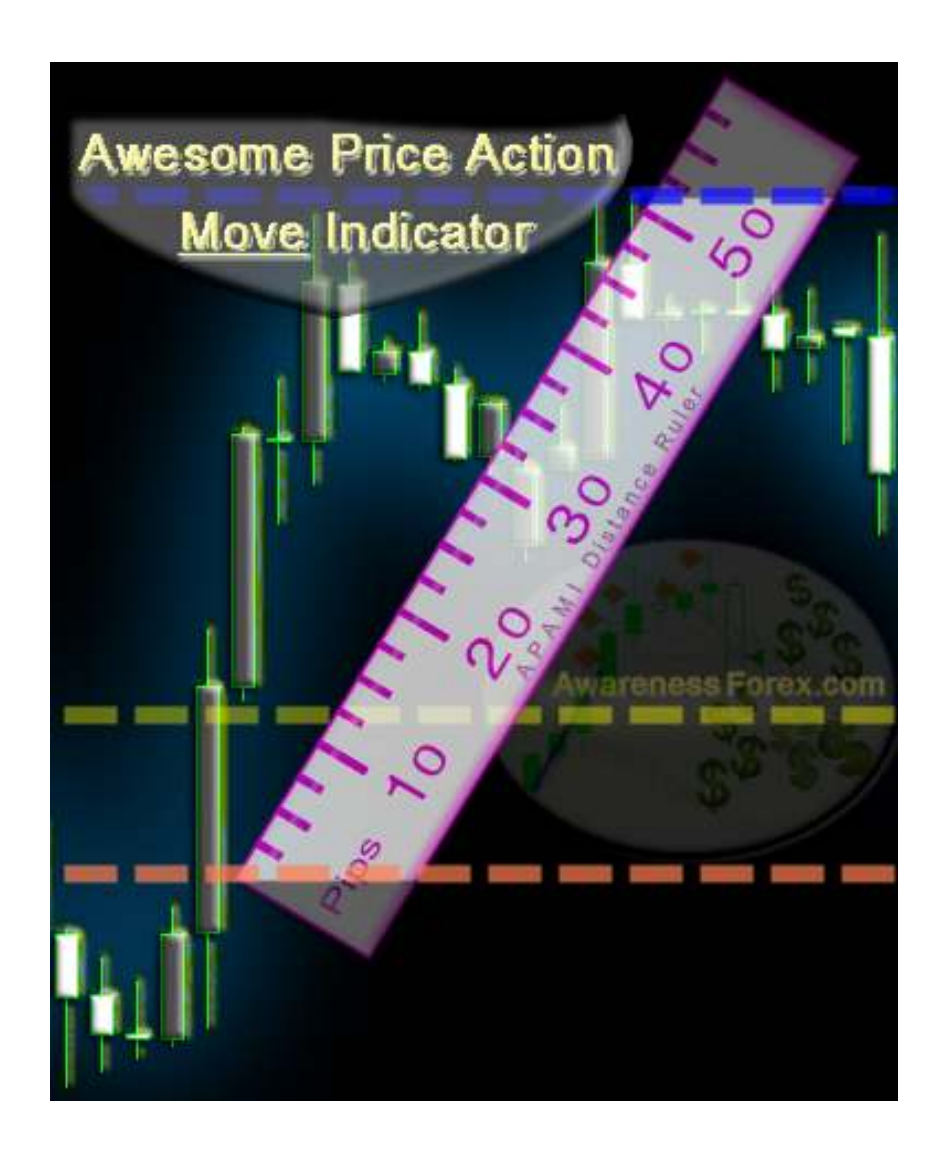

## **Table of Contents**

**[Introduction](#page-1-0)**

**[Installation for MetaTrader 4 terminal](#page-2-0)**

**[Installation for MetaTrader 5 terminal](#page-5-0)**

**[Indicator input properties \(settings\)](#page-7-0)**

**[Tips, tricks, and known limitations](#page-11-0)**

**[Acknowledgements](#page-12-0)**

## <span id="page-1-0"></span>**Introduction**

 The Awesome Price Action Movement Indicator (APAMI) is a coincident trend measurement tool that automates the process of measuring higher highs and lower lows. Since price action is linear<sup>[1]</sup> in nature, it is possible to measure net price movement in a single direction across ticks when the length of the movement is predefined. All that is needed is a quality real time data feed of bid/ask prices, which is readily available from most futures and forex brokers. This gives the user the ability to measure pending trend conditions in a consistent, actionable format. For more

<sup>[1]</sup> Current prices can only either increase, remain the same, or decrease from the previous price.

specifics on how APAMI performs these calculations, [download](http://www.AwarenessForex.com/apami.html?ApamiInstr) the APAMI whitepaper or watch the related [video demo on YouTube](http://www.youtube.com/watch?v=1VOv-Jqn8gk&list=PLAeDv9ZS_kDMAQa_behuCobmIPyEEPFj6).

 Metatrader 4 (mt4) is currently the de-facto standard for algorithmic trading in the retail forex markets, using the mql4 language to allow users to implement custom indicator and expert advisor settings. A free demo is easily attainable from any regulated broker who offers mt4 to their clients. This tutorial assumes the user has basic familiarity with how to install the platform and how to navigate around the platform to lookup trading symbols (currency pairs), open price charts, adjust indicator / expert advisor properties, and use the options menu to change platform settings. Your broker should offer free video training on how to navigate the platform.

 Metatrader 5 (mt5) is the successor to mt4. The layout of the platform is similar, but the programming language (mql5) changed significantly from mt4. The two biggest changes were to be more closely aligned to C++ language, and to be able to take advantage of 64-bit operating systems. To make APAMI indicator future-proof, an mt5 version was created. The operation between the mt4 and mt5 versions of apami is identical; only the installation folders are different.

#### <span id="page-2-0"></span>**Installation for Metatrader 4 terminal**

Included in the !APAMI\_3.0\_FREE\_MT4.zip $[1]$  file should be the following files:

READ\_THIS\_FIRST\_MT4.txt !APAMI 3.0 FREE DLL.ex4 !apami\_default.tpl APAMI 3.0 FREE.dll

APAMI 3.0 instruction manual.pdf

 $[1]$  The paid version filenames and installation procedure is similar.

1) Open windows explorer menu and locate the mt4 installation folder, wherever you installed it. This is usually in the C:\Program Files (x86)\ folder, but not always. We will refer to this folder location as '[mt4 installation]' for the remainder of the instructions.

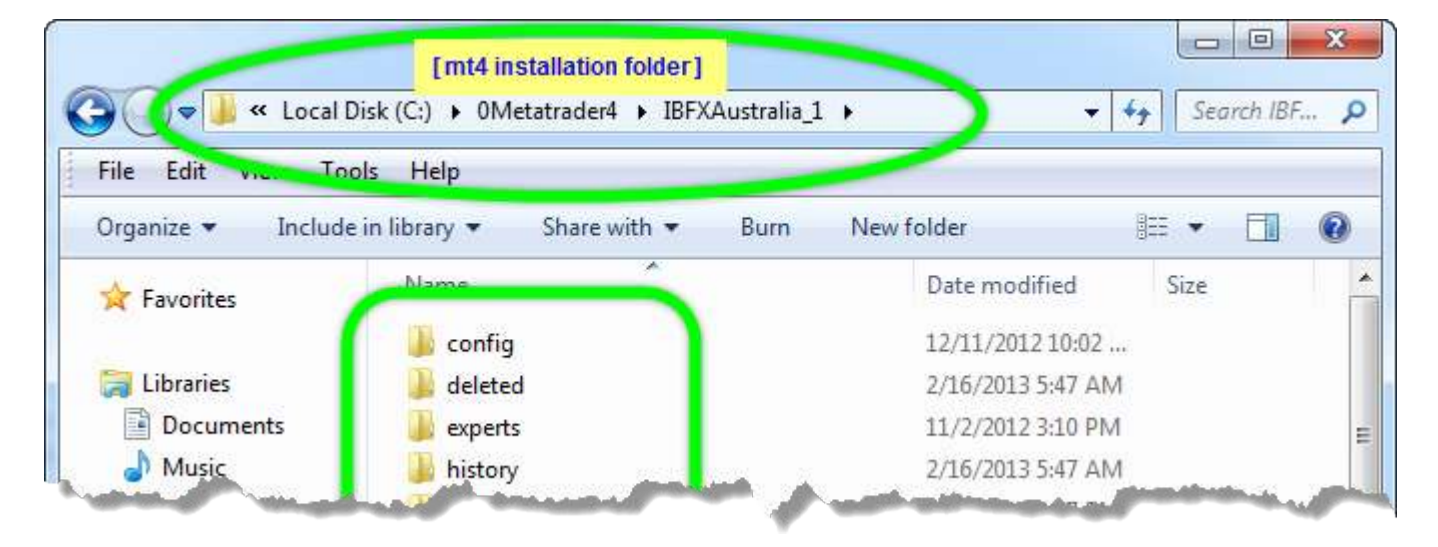

2) Copy the file '!apami\_default.tpl' and paste a copy of it in the "[mt4 installation]\ templates" sub-folder<sup>[2]</sup>.

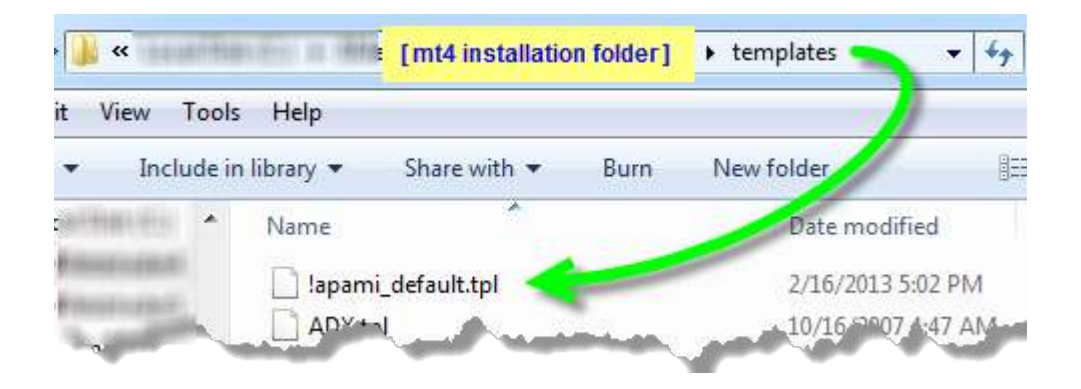

<sup>[2]</sup> Note: this is NOT the same as  $[mt4$  installation]  $\setminus$  **experts**  $\setminus$  templates

3) Copy the file 'APAMI 3.0 FREE.dll' and paste a copy of it in the "[mt4 installation] \experts\libraries" sub-folder.

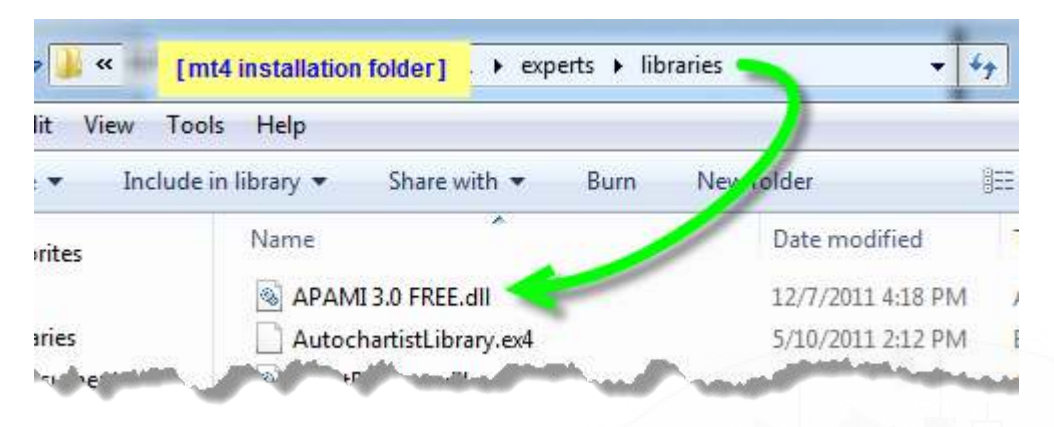

4) Copy the file '!APAMI 3.0 FREE DLL.ex4' and paste a copy of it in the "[mt4 installation]\experts\indicators" sub-folder.

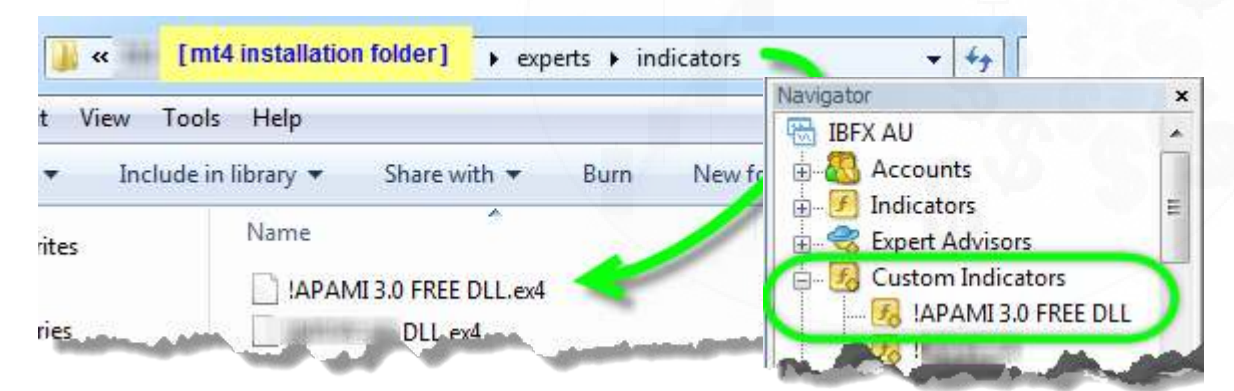

5) Restart the mt4 platform if it is already running.

Open the Navigator panel and in the Custom Indicators category. You should see the APAMI file there. If you

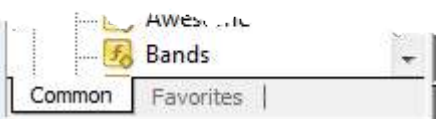

do not see the file here, then you may need to restart the terminal again just to be sure, or repeat the steps starting from step 1.

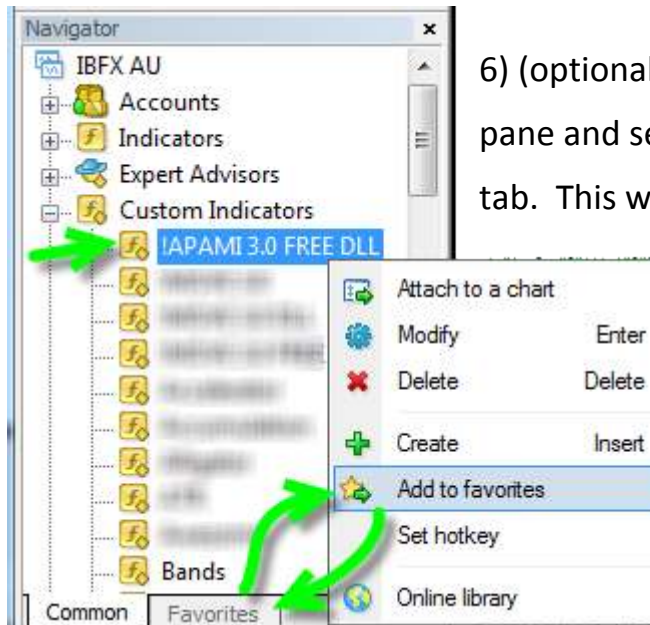

6) (optional) Right-click on the apami file in the navigator pane and select 'Add to favorites' to add to the favorites tab. This will enable you to access the indicator more quickly on the favorites tab.

### <span id="page-5-0"></span>**Installation for Metatrader 5 terminal**

Included in the **!APAMI\_3.0\_FREE\_MT5.zip**[1] file should be the following files:

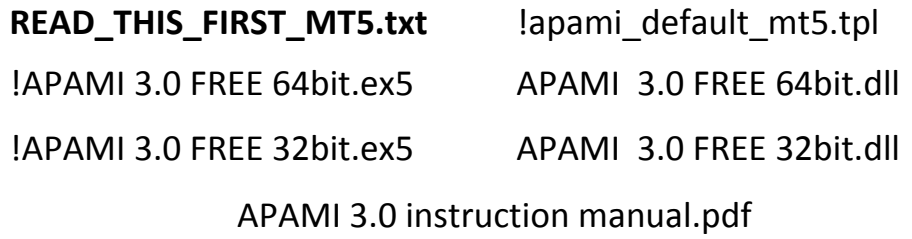

Mt5 installation is very similar to mt4 installation; the difference is the folders used.

1a) Open windows explorer menu and locate the mt5 installation folder, wherever you installed it. This is usually in the C:\Program Files\ folder (64-bit windows) or C:\Program Files (x86)\ (32-bit windows), but not always. We will refer to this folder location as '[mt5 installation]' for the remainder of the instructions.

\*\*\*Mt5 has an additional trick. It creates separate folders for each Windows user on the computer when it is run for the first time for that user. So the same folder that is used for installation (e.g. C:\Program Files\Metatrader 5 ) will not be the actual folder used to store mql5 indicator, expert advisor, preset, templates, etc. The

<sup>[1]</sup> The paid version filenames and installation procedure is similar.

actual folder used to store individual mt5 settings files is *usually* located in the win-

dows user folder; looks like this: C:\Users\jon\AppData\Roaming\MetaQuotes\Terminal\C59E089C8……………..5FA7F61\.

> Local Disk (C:) > Users > jon > AppData > Roaming > MetaQuotes > Terminal > C59E089C84B94BE0C7D8850D55FA7F61 >

So you will need to copy the files into the individual windows user mql5 folders. We will call this folder '[mt5 users]'.

1b) Check the terminal exe file in the [mt5 installation] folder to see whether the installation is 64-bit or 32-bit. 64-bit installations will have 'terminal64.exe' 32-bit installations will have 'terminal.exe' We will assume that the user has 64-bit mt5 installation for the rest of this tutorial.

2) Copy the file '!apami\_default\_mt5.tpl' and paste a copy of it in the "[mt5 users folder]\profiles\Templates" sub-folder.

3) Copy the file 'APAMI 3.0 FREE 64bit.dll' and paste a copy of it in the "[mt5 users folder]\MQL5\Libraries" sub-folder.

4) Copy the file '!APAMI 3.0 FREE 64bit.ex5' and paste a copy of it in the "[mt5 users folder]\MQL5\Indicators" sub-folder.

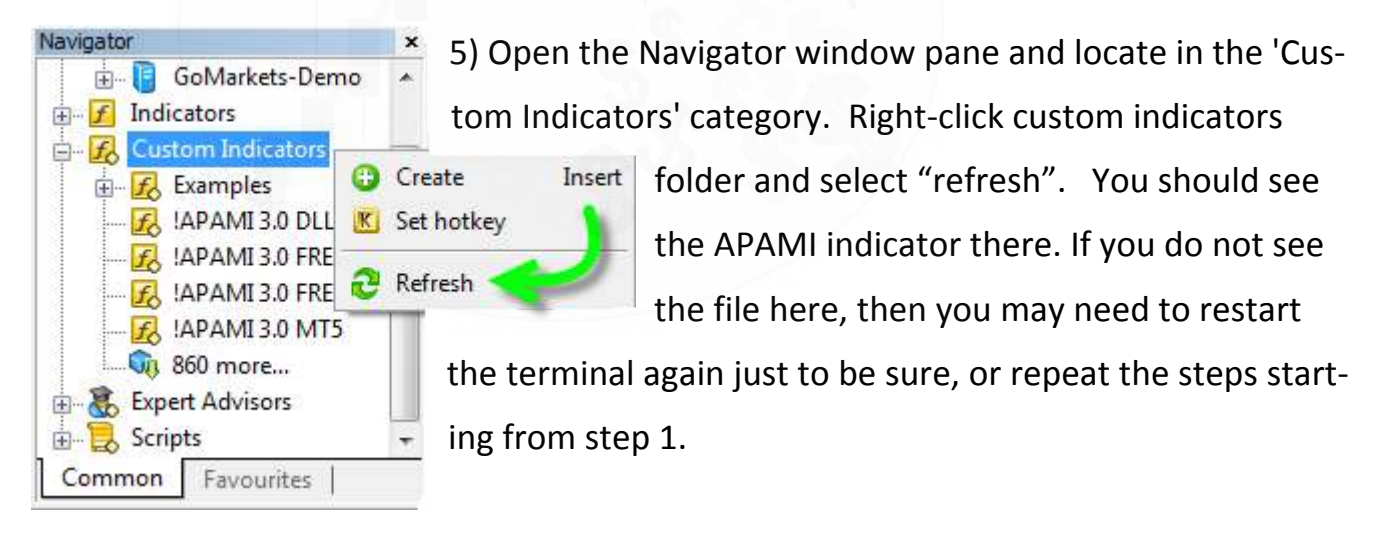

**7 A.P.A.M.I. White Paper**

6) (optional) Right-click on the apami file in the navigator pane and select 'Add to favourites' to add to the favourites tab. This will enable you to access the indicator more quickly on the favourites tab.

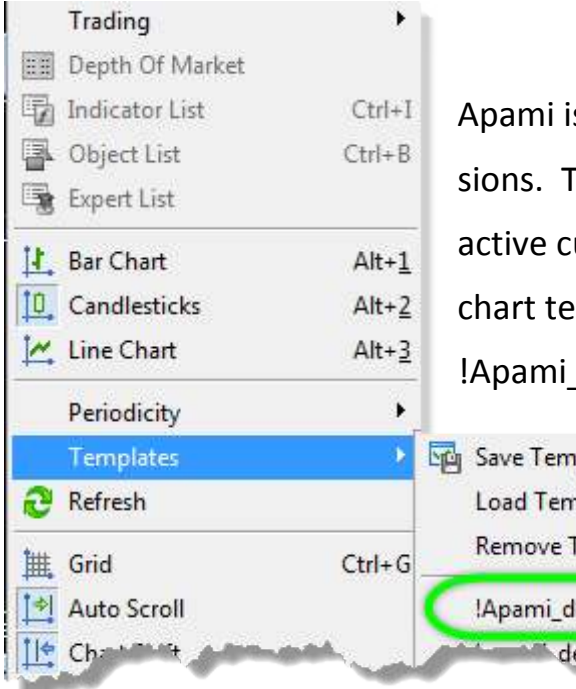

#### <span id="page-7-0"></span>**Indicator Input Settings (properties)**

Apami is functionally identical in both mt4/mt5 versions. To use the indicator, open a new chart for any active currency pair and apply the !Apami\_default chart template (Right-click on chart > Templates > !Apami\_default ). Then from the Navigator pane (or

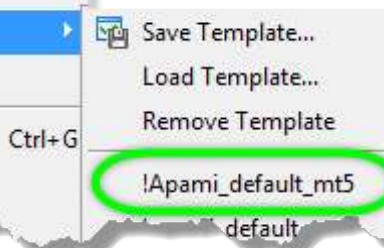

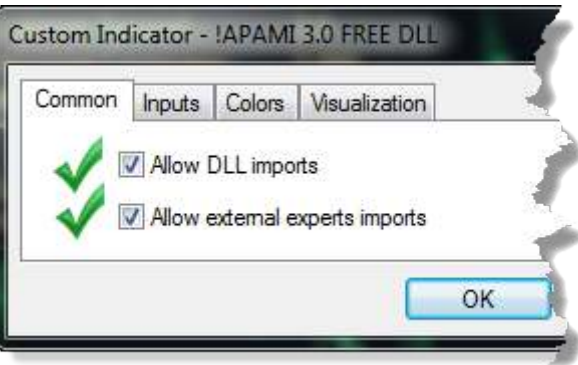

favourites tab), drag the !Apami 3.0 FREE indicator onto the chart. An indicator properties window will appear. The first tab, 'common' tab must have the 'Allow DLL imports' and 'Allow external experts imports' checked.

Then you want to switch to the 'inputs' tab, where you can change the trend length

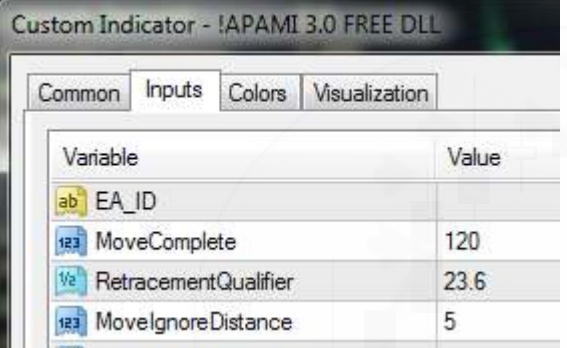

settings, precision, etc.

**EA\_ID** = numerical input that allows the user to uniquely identify each instance of the indicator. Can leave blank.

**MoveComplete** = numerical input<sup>[1]</sup> used to measure trend length. The default format is to handle 5

digit pricing (3 digits for jpy pairs); e.g. a moveComplete of 126 = 12.6 pips. If you are using 4 digit broker (2 digits for JPY) or trading certain CFDs, then you would leave off a digit. E.g.  $17 = 17.0$  pips

**RetracementQualifier** = decimal input used to determine how much of a pullback from the pending move's highest high (Up moves) or lowest low (Down moves) the market must perform before that move is cancelled. E.g. market has moved up 20 pips, and retracementQualifier = 50.0 (50.0%). The market would have to move down 10 pips (50.0% x 20) to disqualify that move. Higher RetraceQual values = more strict higher high/lower lower trend requirements.

**MoveIgnoreDistance** = numerical input that determines the initial distance from the move start level the market can go without being disqualified by Retracement Qualifier. This exception to the retracementQualifier rule is only used once per move, so after the pending move reaches the MoveIgnoreDistance, the input is ignored completely until the start of a new move. E.g. MovelgnoreDistance =  $100$  (10.0 pips)

 $[1]$  The indicator inputs moveComplete and moveIgnoreDistance are written for 5 digit quotes (3 digits for jpy pairs), e.g. a moveComplete of  $120 = 12.0$  pips. So if you are using 4 digit broker (2 digits for JPY pairs), you need to remove a digit, e.g. a moveComplete of  $17 = 17.0$  pips.

and retracementQualifier = 50.0 (50.0%). The market has moved down 8.0 pips, then retraces up 5 pips. Normally, the retracementQualifier (50.0%  $\times$  8.0 = 4.0) would have cancelled the pending move at 4.0 pips retracement, but the MoveIgnoreDistance allows for the exception. The higher the moveIgnoreDistance, the less precise the move start point, which can be good for larger moveComplete values.

**LookBack** = amount of bars the indicator will go back to and then walk-forward to approximate the first pending move. Set to 0 to disable; > 100 is unnecessary and might cause memory issues

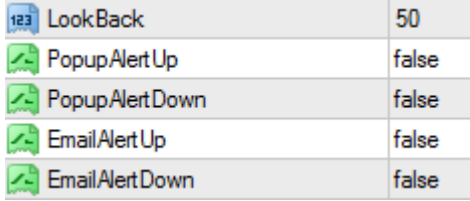

**PopupAlertUp** = Popup alert window notification when Up moves are completed. Available in the PRO version of indicator.

**PopupAlertDown** = Popup alert window notification when Down moves are completed. Available in the PRO version of indicator.

**EmailAlertUp** = Email alert notification when Up moves are completed. You must have proper email SMTP settings within mt4/mt5 to enable this. Available in the PRO version of indicator.

**EmailAlertDown** = Email alert notification when Down moves are completed. You must have proper email SMTP settings within mt4/mt5 to enable this. Available in the PRO version of indicator.

**ChartDisplay** = Determines if the Heads Up Display (HUD or dashboard) is displayed on the chart. Default is true.

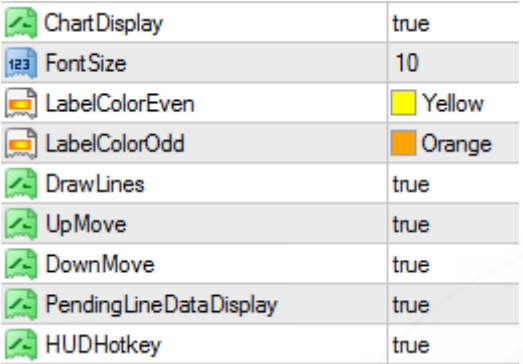

**FontSize** = numerical input of font size for HUD text. Default is 10. **LabelColorEven** = Select color of even lines of HUD text.

**LabelColorOdd** = Select color of odd lines of HUD text. Should contrast with LabelColorEven.

**DrawLines** = Draws the pending move boundary lines on chart (start level, end level, retraceQual, etc). Default is true.

**UpMove** = Calculate and draw Up moveCompletes. If disabled, only Down moves are drawn.

**DownMove** = Calculate and draw Down moveCompletes. If disabled, only Up moves are drawn.

**PendingLineDataDisplay** = Display real-time pending move stats on the pending lines, even when HUD is off. Default is true.

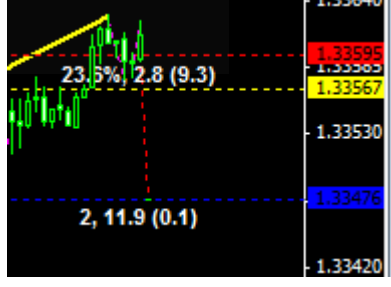

**HUDHotkey** = Turn on/off HUD without having to go to

indicator properties window.

Tap keyboard combo 'Ctrl' + 'J' repeatedly (about every second) until the HUD dis-

appears or reappears<sup>[1]</sup>.

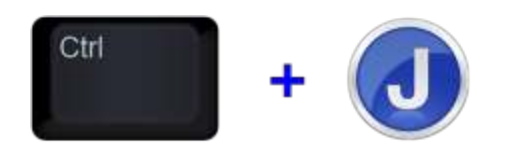

<sup>[1]</sup> How quickly the HUD turns on/off depends on when the next tick comes in from the datafeed for that currency pair.

## <span id="page-11-0"></span>**Tips, Tricks, and Known Limitations**

- The best way to figure out how the indicator will work best for trend measurement is to put APAMI on several charts of the same pair with different settings. And [watch the videos](http://www.youtube.com/watch?v=1VOv-Jqn8gk&list=PLAeDv9ZS_kDMAQa_behuCobmIPyEEPFj6).

- Usually the only setting worth adjusting are moveComplete, RetraceQual, and Ignore distance. The moveComplete trend length will be the one that you will most likely adjust most often.

- Any timeframe chart is technically ok, and 1 minute bars are a good start to see the indicator in action. 5 - 15 minute bars are more appropriate for smaller moveCompletes < 100.0 pips; 30 min - 1 hour bars are more appropriate for moves > 100.0 pips. 1 minute bars can take up a lot of room on the chart, especially for larger moves.

- For the highest accuracy trend detection, leave mt4/mt5 running with APAMI on a live account. A real-time, uninterrupted data feed is required for apami to measure price action.

- The indicator does NOT repaint. But it does sometimes *reset* for one of 2 reasons:

a) at indicator start/restart, or if the arrays get too full, the arrays are flushed to maintain sta-

!APAMI 3.0 FREE DLL EURUSD, M5: Alert: EURUSD Missing data in Indicator Arrays, awaiting data refresh bility, or

b) if the data feed goes out for too long,. When the indicator resets, the historical moveCom-

pletes are deleted, and a popup alert is issued. The previous pending move is usually recovered.

- The LookBack input must be less than the Max Bars In Chart setting (Tools > Options > Charts tab ); otherwise the indicator will crash.

- Trend detection is only one part of a trad-

Options Server Charts Objects Trade Expert Advisors Notifications Email LookBack value < Max bar in chart Jave deleted  $\overline{E}$ Max bars in history: 512000 Max bars in chart: 4500 OK

ing system. Additional steps must be taken to enter and exit trades. See [this article on Trade-](www.traderslaboratory.com/forums/forex-trading-laboratory/13909-implementing-successful-systems-part-1-anatomy.html)[Cycles](www.traderslaboratory.com/forums/forex-trading-laboratory/13909-implementing-successful-systems-part-1-anatomy.html).

12 • A.P.A.M.I. White Paper

## <span id="page-12-0"></span>**Acknowledgements**

**Vivek @ [Anka Software](http://www.AnkaSoftware.com/)** . You brought much of these concepts to life.; programming alchemy at its best. All those hours of testing was worth it. And the EA is even more impressive.

[Commercial Network Services](http://www.tinyurl.com/cnsvpsaf) - Barry has an awesome server that allowed for countless hours of testing and refining indicator development.

**My gf Pat and my son MaAT**, who delayed the distribution of this indicator, giving us time to improve it.

**[Eric Johnson](http://www.traderslaboratory.com/forums/technical-analysis/10917-correlation-hedging-revisited.html)** - Thanks for telling me about Thailand, for which I found great peace, happiness within at an affordable cost of living. And I made a lot of ladies happy in the process also :)

**[Kor4x](http://tradingarsenal.com/trading-systems/532-awareness-forex-system-apami-indicator.html)**. If it wasn't for you, I would have probably procrastinated indefinitely in the distribution department; maybe no one would have ever known about APAMI

**Mark @ [GlobalProfits](http://globalprofits.com.au/)** - You are the high earning forex trader: ready to take calculated risks, not afraid to use aggression, and follow a proven method rigorously.

**[Don Miguel Ruiz](http://www.MiguelRuiz.com/) Toltec Family** (*The Four Agreements*) and **Jed McKenna** (*[Enlighten](http://www.WiseFoolPress.com/)[ment Trilogy](http://www.WiseFoolPress.com/)*). Providing an unprecedented level of objectivity and mental clarity so that I could see price action for what it is; not just what I wanted or hoped to see.

All other individuals and persons who assisted directly or indirectly in bringing APA-MI to life.